**I. For Candidates (Staff, PG, UG) to submit Research Proposals :**

## **Go to : [https://protocol.frmuller.in](https://protocol.frmuller.in/)**

**For Researchers (UG, PG, Faculty) -----**

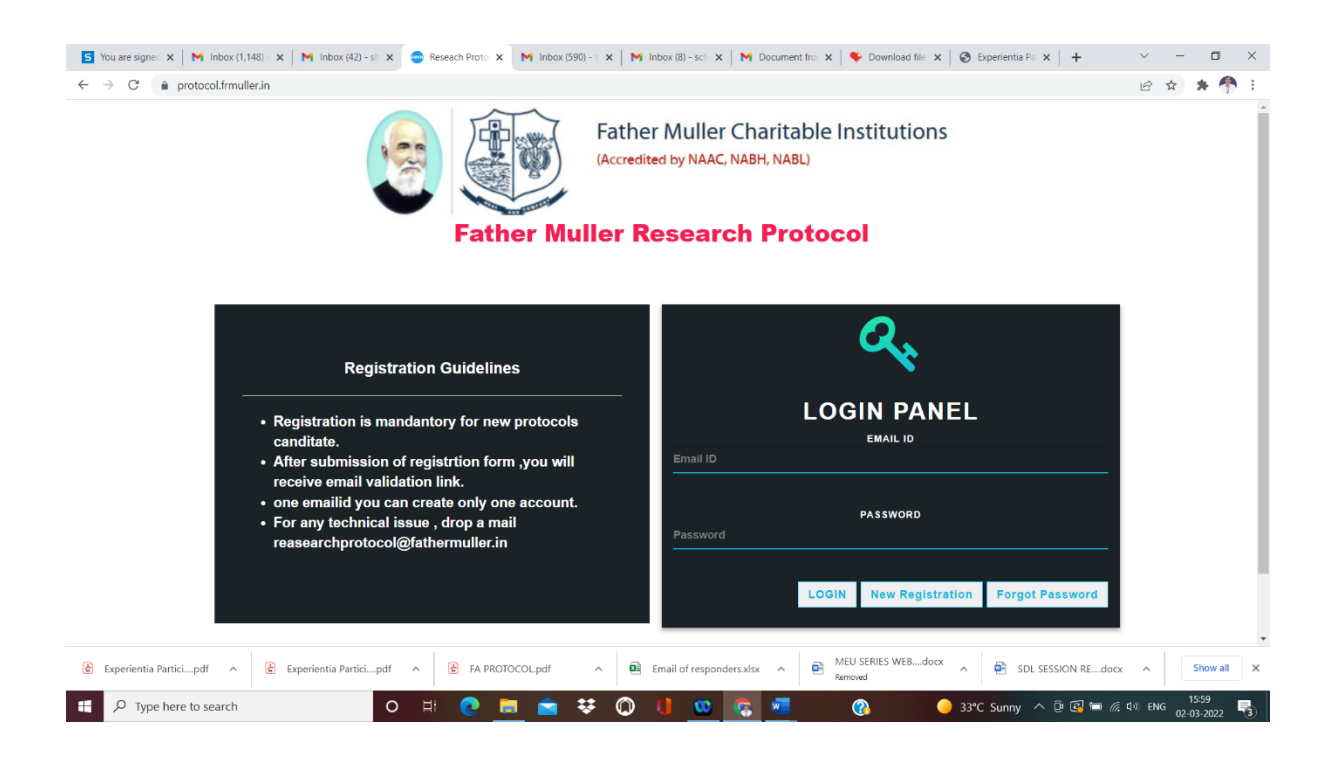

**First time, you need to register** 

**Fill in the name, college name, phone number and e mail ID** 

**& Click "Submit registration details"**

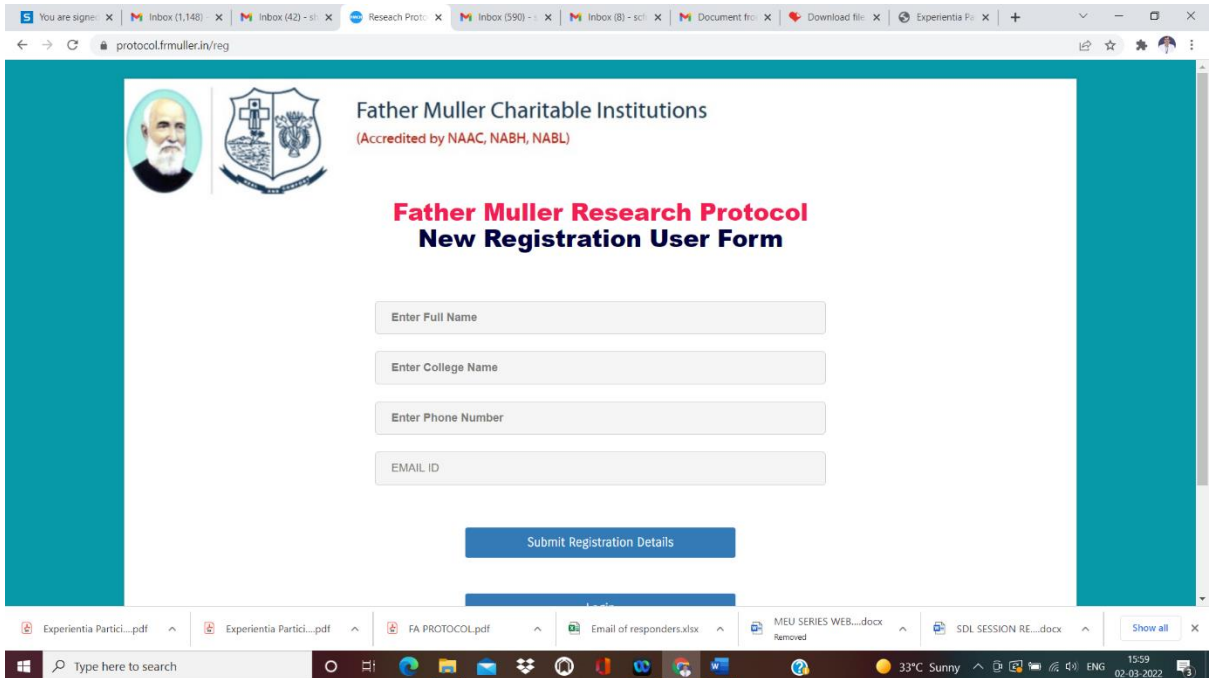

**You will get e mail message to validate e mail ID**

**Click validate e mail ID in the e mail message received**

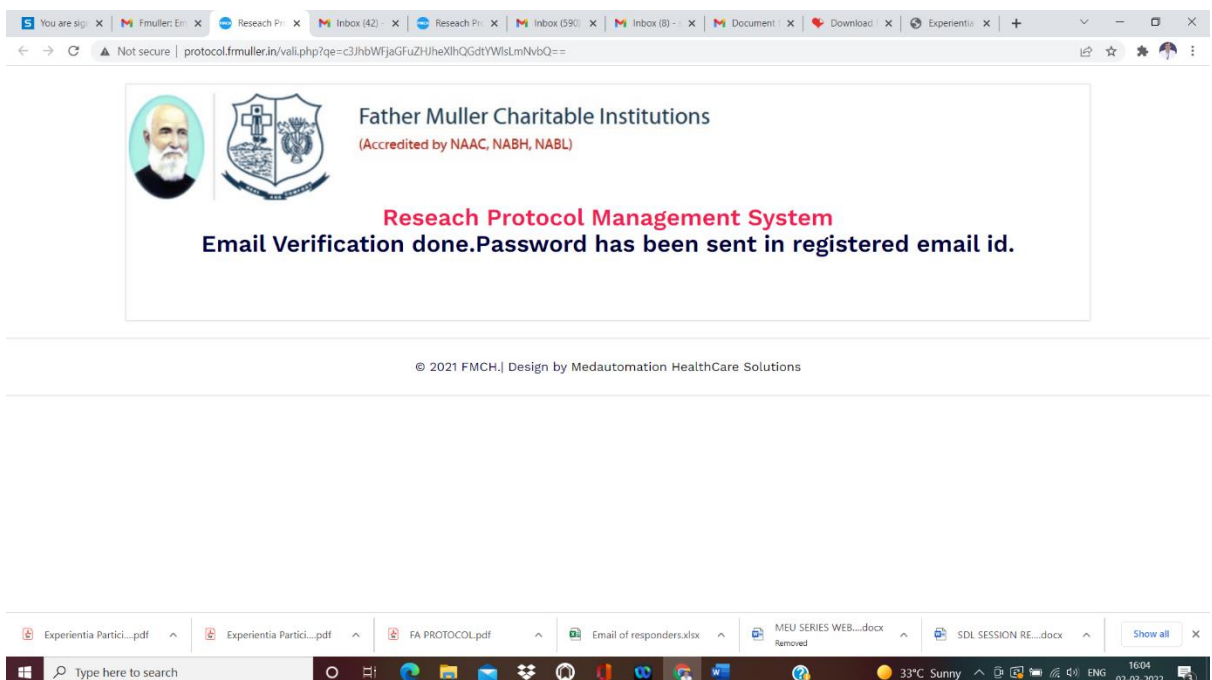

**You will sent user credentials (user name and password ) as e mail message, using which you can login to Research protocol management system**

## **That will take you to user dashboard in which you need to click**

### **Add Project and proceed as per General instructions given**

#### **General Instructions :**

- 1) Fresh application as well any resubmissions should be submitted by this portal only.
- 2) You need to select the type of research (academic studies/case report/clinical trial) and fill the details accordingly
- 3) Download the templates of documents from "DOWNLOADS", fil them , and upload
- 4) Please note : there are separate templates for protocol, budget, participant information sheet, informed consent form (or waiver of consent form as applicable) , cover letter, etc. Use those templates only. Documents should be uploaded as PDF only. You need to select the document type from the drop down list and then upload the respective document.
- 5) For Academic studies, following documents should be uploaded :
	- A) Cover letter and details
	- B) Protocol (including detailed protocol, proforma and annexures as applicable)
	- C) Budget
	- D) Informed consent documents (participant information sheet and informed consent form /waiver of consent as applicable)
- 6) For case reports, following documents should be uploaded
	- A) Cover letter and details
	- B) Protocol (as per the template provided )
	- C) Informed consent documents (informed consent form for case reports /waiver of consent as applicable)
- 7) For those items which are not applicable write "not applicable"
- 8) You have options of delete/edit once you upload the documents. Final submission to be done after viewing the documents you uploaded. Once the final submission is done, documents can't be edited.
- 9) The research application submitted by you will go through following channels before reaching scientific committee. You can view the status from the menu.

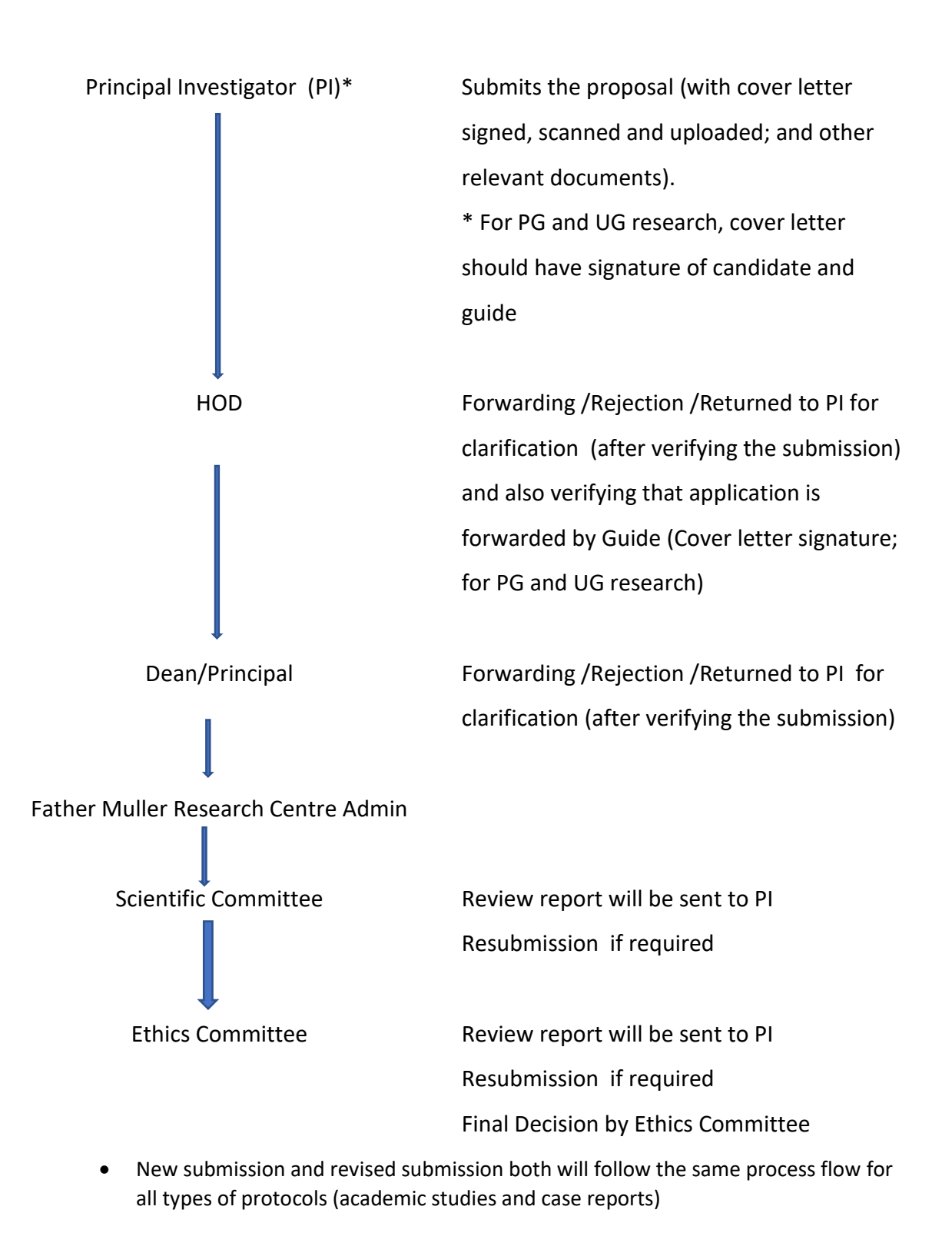

**Note :** Course co ordinators will be the HODs to forward the research applications of core staff of Allied Health Sciences (MLT, Imaging technology, radiation therapy, renal dialysis, anesthesia and OT Technology, Physiotherapy, Hospital administration). User ID and password have been already notified to HOD, Course co ordinators , Dean/Principal .

**10) You will receive e mail regarding receiving of your application by scientific /ethics committee and any other updates of decision by scientific committee and ethics committee. Review report will be available in your dashboard .** 

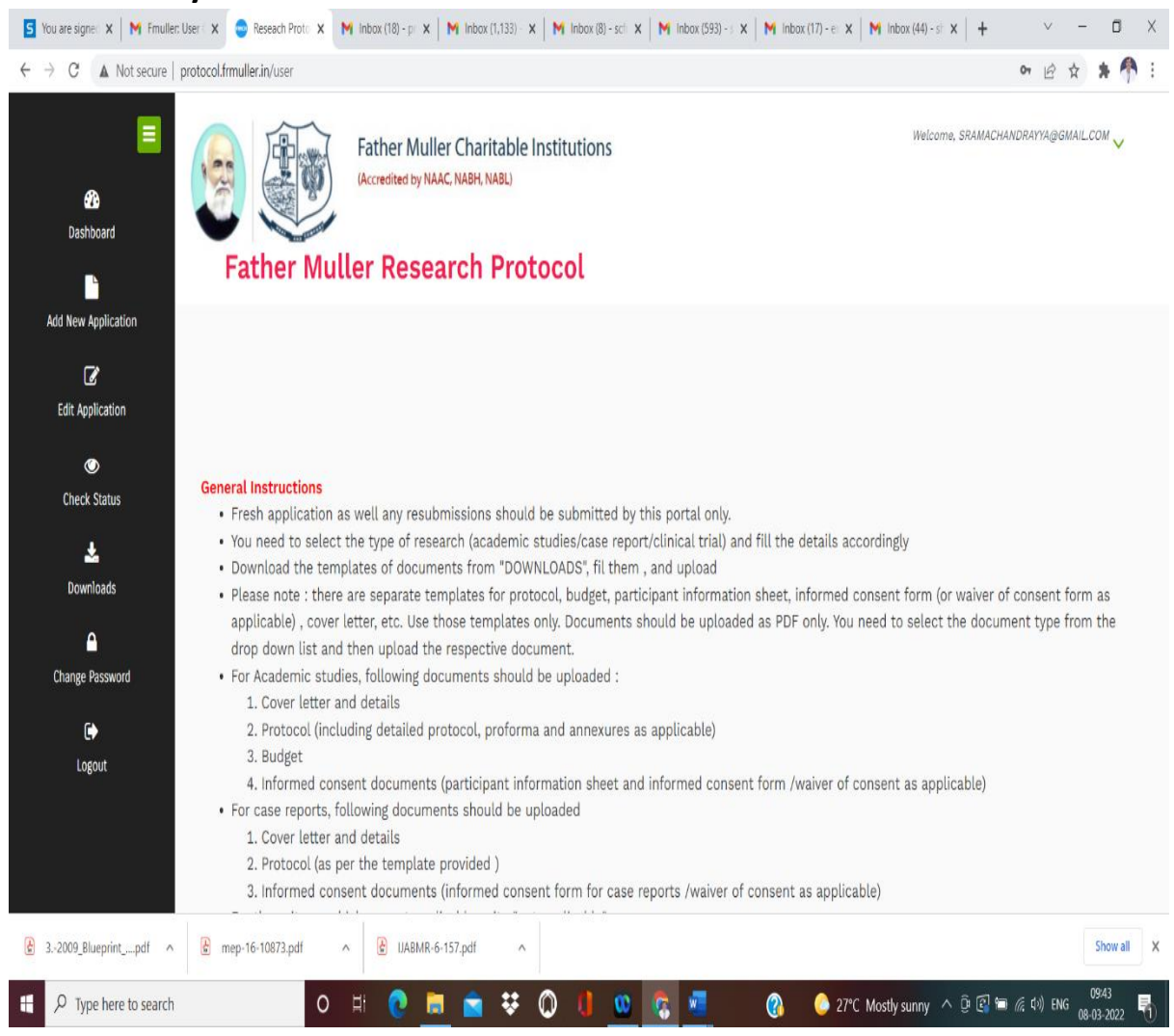

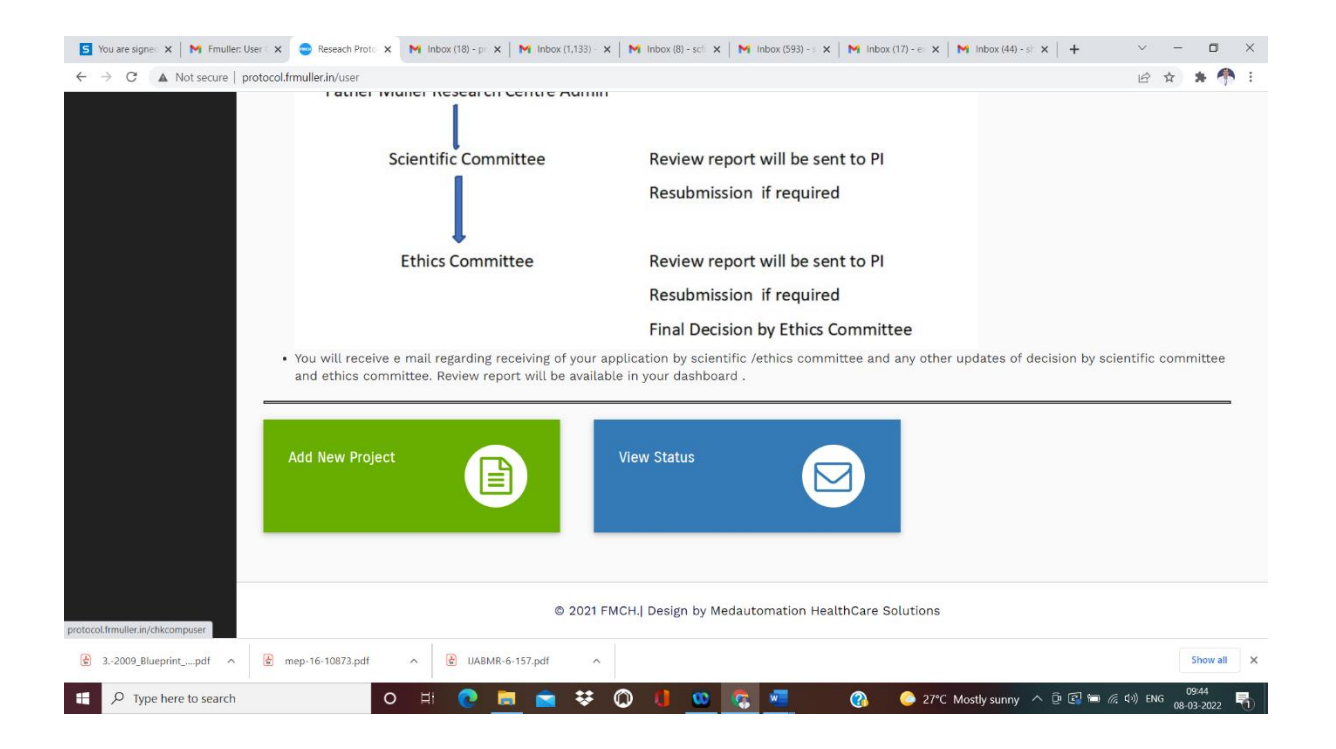

**Status of the Protocol could be viewed.** 

# **II. Instructions to HODs/Deans :**

-- HOD will receive an e mail alert once a protocol is submitted by the Candidate .

Dean /Principal will receive an e mail alert once a protocol submitted by the HOD is forwarded by the HOD

---- HODs to verify that the research application of students (PG/UG) is forwarded by guide in the cover letter submitted (scanned, signed document )

# **Go to : https:// [protocol@fathermuller.in](mailto:protocol@fathermuller.in)**

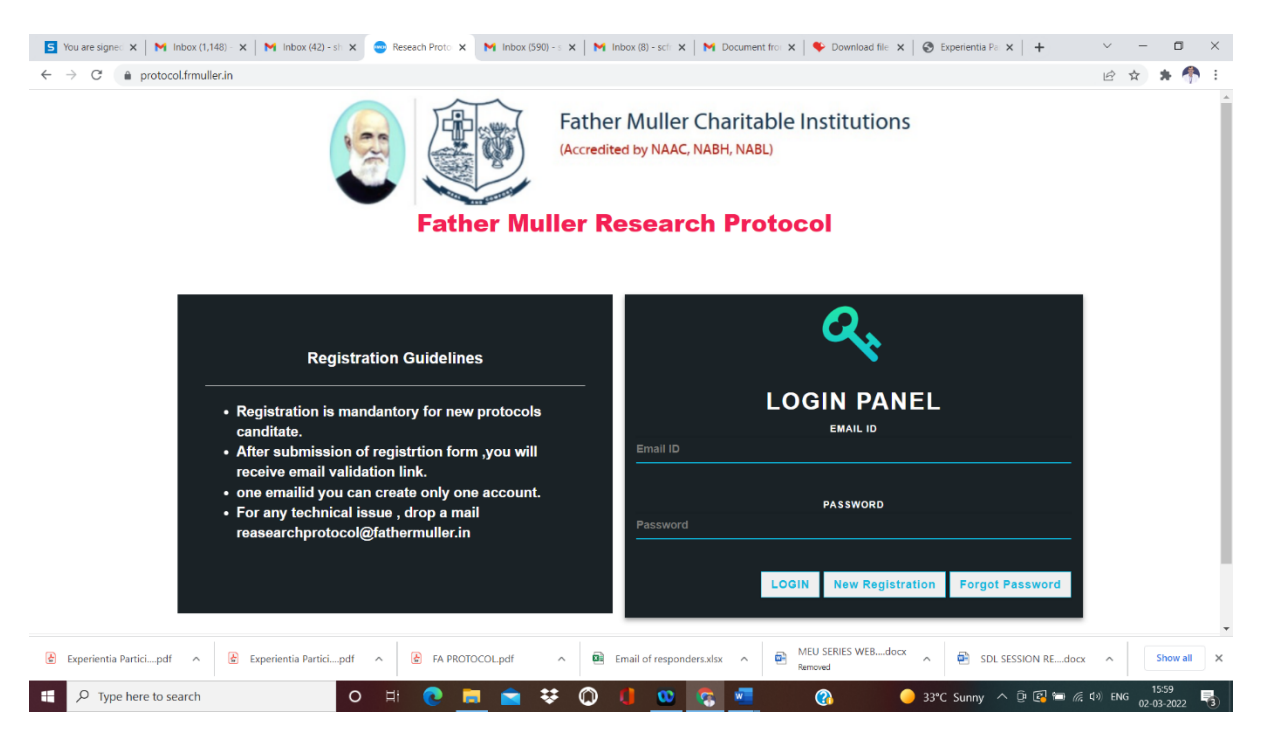

Login using the user name ( e mail ID) and password assigned to you (sent to your e mail)

### Select your role as HOD/Dean.

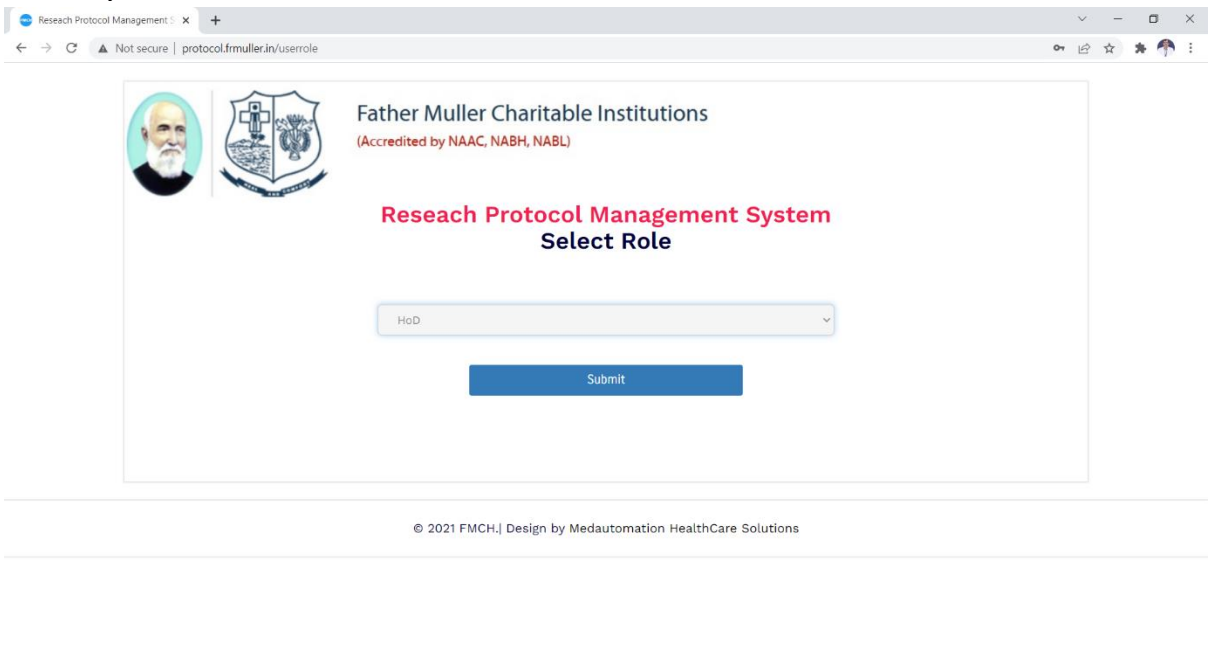

It will take you to the dashboard

 $O$   $\Box$ 

 $O<sub>m</sub>$ 

 $\begin{array}{|c|c|} \hline \quad \quad & \mathrel{\circ} \quad \quad & \mathrel{\mathsf{\mathsf{D}}} \quad \quad & \mathrel{\mathsf{\mathsf{\mathsf{D}}}}\\ \hline \end{array}$ 

Once you login, you can change password using "CHANGE PASSWORD " Option provided.

**C** 

 $\Omega$ 

21:17<br>29°C Mostly clear  $\land \oplus \blacksquare$  (a, dx) ENG  $\frac{21:17}{14:03:2022}$ 

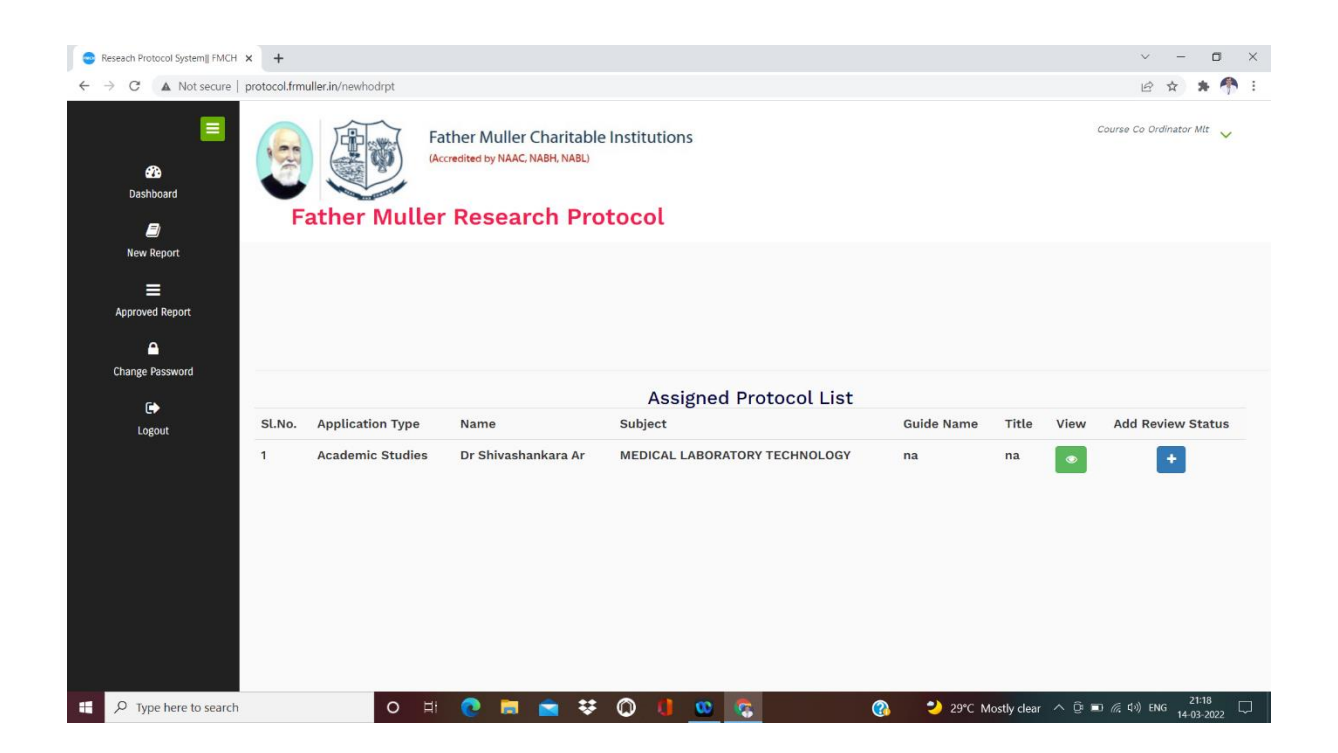

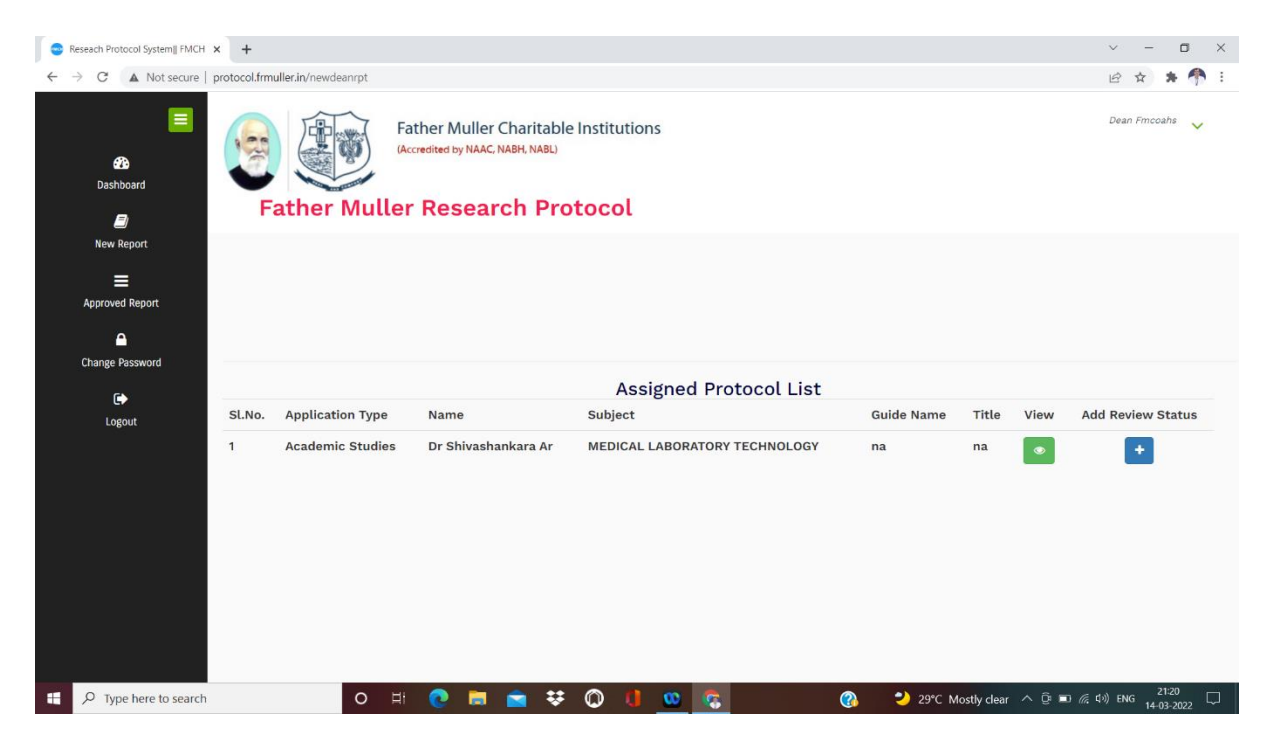

You can view the protocol by clicking "View" and the protocol documents can be downloaded.

Click " Add review Status" and put your remarks and approval status in the space provided.

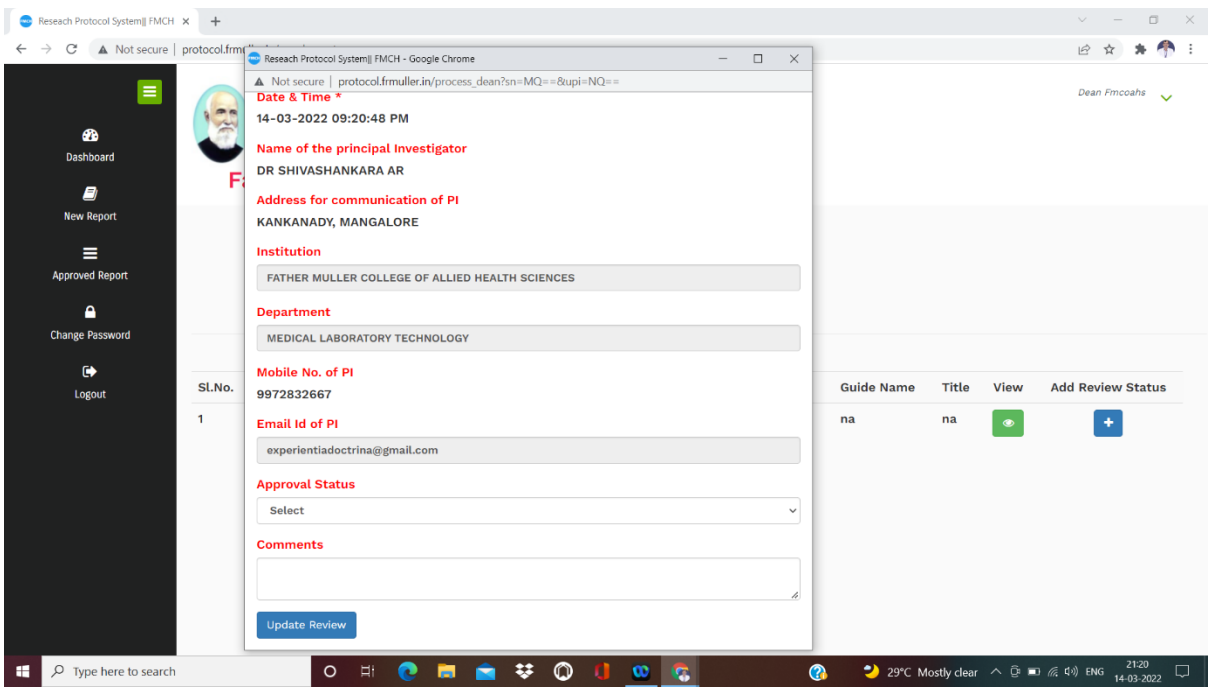

- HOD and Dean have the option of Approving or Rejecting the Protocol.
- Once "Update Review" is clicked, the decision of HOD/Dean , if approved the Protocol is forwarded further to FMRC admin ; if rejected, the candidate will get the decision in his/her approval status